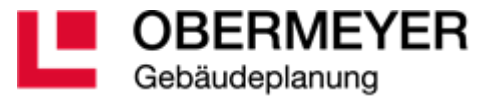

# **ONEPAGER**

#6/2022 Irina Fischer

# **DIE QUELLEN**

#### ONENOTE: ▼

#### [DWG EXPORT AUS REVIT](onenote://Q:/231/20-Bibliothek/Schulungsunterlagen/Software/2021_03_11_TA_BIM_RUNDE/OPB_BIM%20RUNDE/OPB%20KNOW%20HOW%20BIM/ÜBERLEGUNGEN/DWG%20EXPORT)

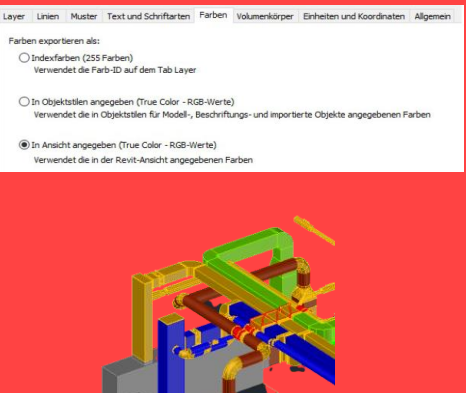

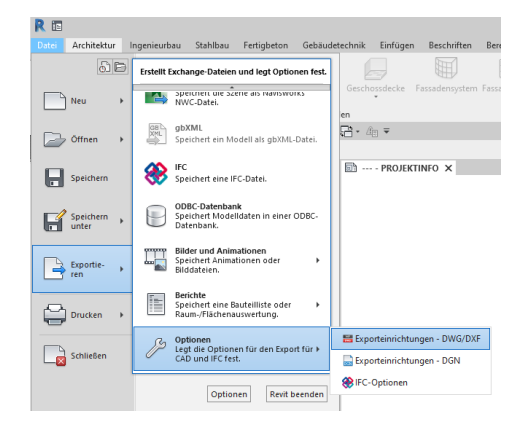

#### *Die Exporteinstellungen DWG aus Revit*

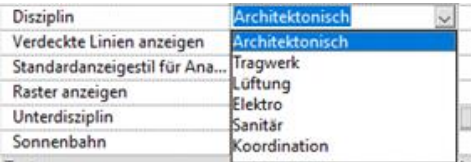

## **EXPORT EINSTELLUNGEN FÜR TGA DWG AUS REVIT**

Die Farbzuordnung aus der Registerkarte Layer wird durch die Auswahl festgelegt. Die definierte Farbe überschreibt die Farbdefinitionen im Modell: die Auswahl Indexfarbe, falls die Überschreibung (Filter im Modell) deaktiviert ist.

#### ERFAHRUNGSBERICHT

DWG-Export aus Revit kann 2D oder 3D erfolgen. Die Farb-ID für die Projektion und Schnitt gilt nicht für Volumenkörper. Hier, wie für IFC/NWC Export, wird die Materialfarbe eingesetzt.

Die Einstellungen in der Projektion & Schnitt sollen mit gleichen Layer-Bezeichnungen versehen werden. Die Schnitt Einstellungen beziehen sich auch auf die Darstellung im Grundriss der scheidbaren Familien: Schreinerarbeiten, Decken, Stütze, Fassadenelemente, Türen, Geschossdecken, Generische Modelle, Dächer, Grundstück, Stützen, Fundamente, Skelettbau, Topographie, Wände, Fenster. Es gibt bestimmte Familienkategorien, die nicht schneidbar in Schnitten z.B. sind oder generell in Ansichten nicht schneidbar sind. Das sind bisher z.B. Möbel, Möbelsysteme, Sonderausstattungen und Sanitärausstattungen gewesen und genau diese Kategorien sind nun in Revit 2023 in einem Schnitt ebenfalls schneidbar.

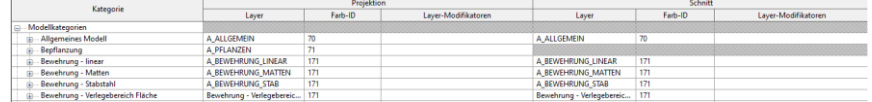

# *"Die Farb-ID stellt sich gleich bei gleichnamigen Layer-Bezeichnungen!"*

### DISZIPLIN & MODELLDARSTELLUNG

Die Disziplinen definieren die Sichtbarkeit der Objekten, sowie der verdeckten Linien.

Die Modelldarstellung – verdeckte Linien.

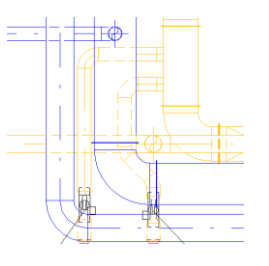

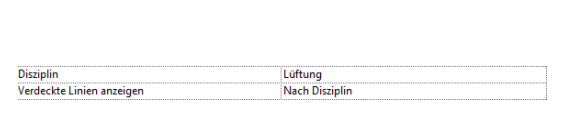

## **WORKAROUND**

Maximal sämtliche Einstellungen in Revit in den Exporteinstellungen zu erstellen, d.h. die gemeinsam genutzte Koordinate, Einheiten, Farben, Modifikatoren, Benutzerdefinierte Parameter (insgesamt 3). Alle Eigenschaften BYLAYER exportieren, Überschreibungen nicht exportieren. Für die 3D DWG-Darstellung sind die Materialien der Objekte relevant.

Die Modellkategorien haben die Unterkategorien- verdeckte Linien, diese werden nach Disziplin dargestellt. Die verdeckten Linien für die MEP-Objekte sind zusätzlich unter der Kategorie Linien: MEP-Verdeckt definiert oder soll unter [Verwalten- HLS Einstellungen-Verdeckte Linie- Linienstil] geprüft werden.